#### **УДК 37.016:51 Мурай С.В., Копылова Я.А.**

# **ИЗУЧЕНИЕ МЕТОДА МОНТЕ-КАРЛО С ПРИМЕНЕНИЕМ ТАБЛИЧНОГО ПРОЦЕССОРА EXCEL**

**Постановка проблемы.** В процессе изучения понятия о методе статистических испытаний (метод Монте-Карло) мы сталкиваемся с различными трудностями при вычислениях, а также при многократном повторении действий, то есть итерациях [1]. Для того чтобы получить более точный результат необходимо провести как можно больше испытаний, что требует значительно большего времени. Однако проведение таких расчетов весьма трудоемкая задача. Использование компьютерной техники позволило ускорить проведение расчетов, снизить их трудоемкость, при этом появилась возможность поиска оптимальных решений. Поэтому актуальной задачей является использование различных программ, которые облегчают процесс вычислений.

**Анализ последних исследований и публикаций.** Название «моделирование методом Монте-Карло» пришло к нам из 1930-1940 гг., когда физики на компьютере моделировались ситуации для оценки вероятности того, что цепная реакция, необходимая для атомной бомбы, пройдет успешно. Специалисты, участвовавшие в этой работе, были страстными поклонниками азартных игр, они и дали операциям моделирования название «Монте-Карло. Первая работа, в которой изложен систематически этот метод, принадлежит Метрополису (Metropolis N.) и Уламу (Ulam S.) [2]. В настоящее время имеется более двух тысяч работ, где исследуются теоретические основы метода или рассматриваются его применения к конкретным задачам [1].

Метод Монте-Карло в большей мере используется для решения задач теории массового обслуживания, задач теории игр и математической экономики, задач теории передачи сообщений при наличии помех и ряд других [1; 3].

Табличный процессор входит в стандартное программное обеспечение, поэтому целесообразно использовать его возможности для проведения учебных занятий при изучении метода Монте-Карло [4; 5]

Следует отметить недостаточное использование программного обеспечения при изучении метода Монте-Карло в вузах.

 **Формулировка цели:** разработать материалы для использования табличного процессора Excel при моделировании случайных явлений методом Монте-Карло, а также при точном оценивании вероятности точно неизвестных событий при проведении практических занятий в учебном процессе вуза.

Изложение основного материала. Предположим, что необходимо оценить вероятность точно неизвестных событий. Метод Монте-Карло позволяет моделировать ситуации, неопределённые в данный момент, и множество раз проиграть их на компьютере.

Рассмотрим Excel  $\, {\bf B}$ примерах, как  $\mathbf{c}$ помощью реализовать моделирование методом Монте-Карло.

Для начала смоделируем значения дискретной случайной величины.

Таблица 1

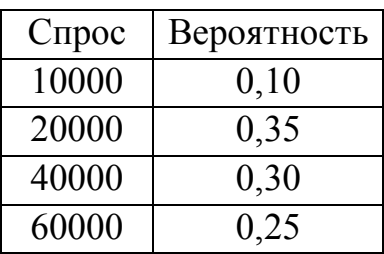

Предположим. календари определяется следующей  $TTO$ спрос на дискретной случайной величиной (Таблица 1). Необходимо **B** Excel многократно смоделировать этот спрос на календари. Для того чтобы связать каждое возможное значение функции СЛЧИС (RAND) с возможным спросом на календари, необходимо реализовать следующее сопоставление - спрос на 10000 штук реализуется в 10% случаев и так далее (Таблица 2).

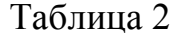

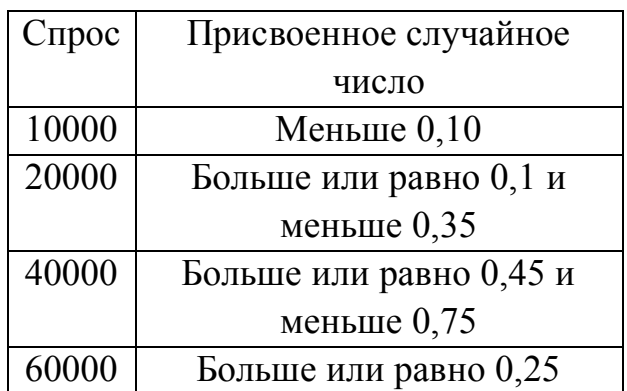

Основной принцип моделирования в данном случае заключается в том, чтобы воспользоваться случайным числом для просмотра в диапазоне таблицы F2:G5 (ему дано имя *поиск*). Случайные числа, большие или равные 0 и меньшие 0,10, соответствуют спросу в 10000 штук; случайные числа, большие или равные 0,10 и меньшие 0,45, соответствуют спросу в 20000 штук; случайные числа, большие или равные 0,45 и меньшие 0,75, соответствуют спросу в 40000 штук; случайные числа, большие или равные 0.75, соответствуют спросу в 60000 штук. Сгенерировав 400 случайных чисел, скопировав из ячейки СЗ в С4:С402 формулу СЛЧИС() [RAND()] (Рис. 1).

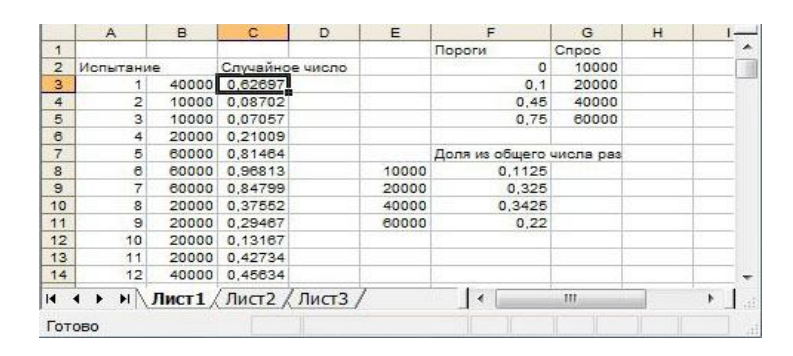

#### **Рис. 1. Пример моделирования дискретной случайной величины**

Затем, сгенерировав 400 испытаний, или итераций, скопируем из ячейки ВЗ в В4:В402 формулу *ВПР(СЗ;поиск;2).* Эта формула гарантирует, что любое случайное число меньше 0,10 сгенерирует спрос, равный 10000; любое случайное число в диапазоне от 0,10 до 0,45 сгенерирует спрос, равный 20000 единицам и так далее. В диапазоне ячеек F8:F11 с помощью функции *СЧЁТЕСЛИ (COUNTIF)* определим долю каждого значения спроса в наших 400 итерациях. Причем при нажатии клавиши F9 для повторной генерации случайных чисел моделируемые вероятности окажутся близки к нашим предполагаемым вероятностям спроса.

Из рассмотренного выше примера видно, что с помощью Excel достаточно просто решать задачи такого типа. Рассмотрим теперь более сложный пример.

Далее рассмотрим моделирование методом Монте-Карло для принятия лучшего бизнес-решения.

Предположим, что спрос на открытки ко Дню Св.Валентина определяется следующей дискретной случайной величиной (Таблица 1):

Поздравительная открытка продается по цене \$4.00, а переменные издержки на производство одной открытки составляют \$1.50. Нереализованные открытки должны быть распроданы по цене \$0.20 за штуку. Сколько открыток следует напечатать?

Смоделируем каждый возможный объем производства (10000, 20000, 40000 и 60000 штук) множество раз (скажем, 1000 итераций). Затем определим, какой объем обеспечивает максимальный средний доход для этих 1000 итераций. Назначим ячейкам С1:С11 имена диапазонов из ячеек В1:В11. Диапазону G3:H6 дадим имя *поиск.* Параметры цены реализации и затрат указаны в ячейках С4:С6 (Рис. 2).

|         | Α | в                                                                               | C              | D | E | F  | G          | H     |       |
|---------|---|---------------------------------------------------------------------------------|----------------|---|---|----|------------|-------|-------|
| и       |   | ∐объем производства                                                             | 40000          |   |   |    |            |       |       |
| 2       |   | случайное число                                                                 | 0,872999634    |   |   |    |            |       |       |
| 3       |   | спрос                                                                           | 60000          |   |   |    | Ω          | 10000 |       |
| 4       |   | себестоимость пр-ва открытки                                                    | £<br>1,50      |   |   |    | 0,1        | 20000 |       |
| 5       |   | цена открытки                                                                   | \$<br>4,00     |   |   |    | 0,45       | 40000 |       |
| 6       |   | стоимость при распродаже                                                        | \$<br>0,20     |   |   |    | 0,75       | 60000 |       |
| 7       |   |                                                                                 |                |   |   |    |            |       |       |
| 8       |   | доход                                                                           | \$160 000,00   |   |   |    |            |       |       |
| 9       |   | общие переменные издержки                                                       | 60 000 00<br>£ |   |   |    |            |       |       |
| 10      |   | общие издержки на распродажу                                                    | £              |   |   |    |            |       |       |
| 11      |   | прибыль                                                                         | \$100 000,00   |   |   |    |            |       | $H -$ |
|         |   | $\triangleright$ $\triangleright$ $\Join$ $\land$ Лист $\land$ / Лист $\land$ / |                |   |   | m. |            |       |       |
| Готово. |   |                                                                                 |                |   |   |    | <b>NUM</b> |       |       |

Рис. 2. Моделирование объёма производства открыток ко Лню Св. Валентина

Введём пробный объем производства (в данном примере - 40000) в ячейку С1. Затем сгенерируем случайное число в ячейке С2 с помощью формулы = СЛЧИС(). Далее моделируем спрос на открытку в ячейке СЗ по формуле =ВПР(случайное число; поиск; 2) [в формуле ВПР (VLOOKUP) случайное число - это имя, назначенное ячейке C2, а не функция *СЛЧИС (RAND)*].

Число проданных открыток меньшего объема производства и спроса. В ячейке С8 подсчитываем доход по формуле МИН(объем производства; спрос)\*цена открытки. В ячейке С9 вычисляем общие затраты на производство по формуле объем производства \*себестоимость пр ва открытки.

Если будет произведено открыток больше, чем нужно, то число нереализованных открыток равно объему производства минус спрос; в противном случае нереализованных открыток не будет. Вычисляем затраты на переработку в ячейке 10 по формуле = *стоимость при продаже*\**ЕСЛИ(объем* производства>спрос;объем производства-спрос;0). Далее в ячейке С11 вычиспяем прибыль  $\overline{10}$ формуле =доход-общие переменные издержкиобщие издержки на распродажу.

В данном случае требуется эффективная имитация многократного (скажем, 1000 раз) нажатия клавиши F9 и подсчета дохода для каждого объема производства. Для этого используем таблицу подстановки  $\mathbf{c}$ двумя переменными (Рис.3).

| A<br>среднее   | B            |           |                       | E        | F |               |
|----------------|--------------|-----------|-----------------------|----------|---|---------------|
|                |              | C         | D                     |          |   |               |
|                | 25000        | 46388     | 59512                 | 45294    |   |               |
| CT. OTK.       | $\mathbf{0}$ | 12436,446 | 47741.03              | 74157.22 |   |               |
| 0              | 10000        | 20000     | 40000                 | 60000    |   |               |
| 1              | 25000        | 50000     | 100000                | 66000    |   |               |
| $\overline{2}$ | 25000        | 50000     | 16000                 | 66000    |   |               |
| 3              | 25000        | 50000     | 100000                | $-18000$ |   |               |
| 4              | 25000        | 50000     | 16000                 | 66000    |   |               |
| 5              | 25000        | 50000     | 100000                | $-18000$ |   |               |
| 6              | 25000        | 50000     | 100000                | 66000    |   |               |
| $\overline{7}$ | 25000        | 50000     | 100000                | $-18000$ |   |               |
| 8              | 25000        | 50000     | 100000                | $-60000$ |   |               |
| 9              | 25000        | 50000     | 100000                | 66000    |   |               |
| 10             | 25000        | 50000     | 100000                | 66000    |   |               |
| 11             | 25000        | 50000     | 100000                | $-18000$ |   |               |
| 12             | 25000        | 50000     | $-26000$              | 150000   |   |               |
| H.             |              |           | Лист1 / Лист2 / Лист3 |          | Ш | $\frac{1}{2}$ |

Рис. 3. Подстановка с двумя переменными для моделирования объема производства поздравительных открыток

В диапазоне ячеек А16:А1015 введём числа от 1 до 1000 (соответствующие 1000 испытаний). Один из простых способов создать эти значения – ввести 1 в ячейку А16 и затем выбрать в меню *Правка (Edit)* команду *Заполнить – Прогрессия (Fill\Series)*. В поле *Шаг (Step value)* диалогового окна *Прогрессия (Series)* (рис. 4) введем 1, а в поле *Предельное значение (Stop value)* – 1000. Установим переключатель *по столбцам (Columns)* и затем щелкнем *ОК*. Столбец А, начиная с ячейки А16, будет заполнен числами от 1 до 1000 (Рис.4).

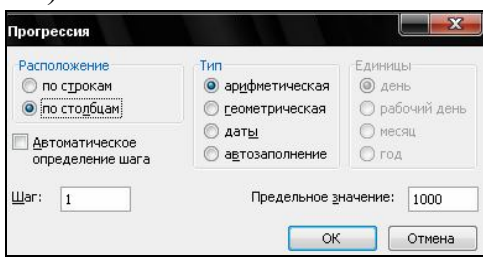

**Рис. 4. Установка номера испытаний от 1 до 1000**

Затем следует ввести возможные объемы производства (10000, 20000, 40000 и 60000 единиц) в ячейки В15:Е15. Для того чтобы вычислить прибыль для каждого испытания (от 1 до 1000) и каждого объема производства, в верхней левой ячейке (А15) нашей таблицы подстановки ссылаемся на формулу прибыли, которая задана в ячейке С11, вводя *=*С11*.*

Теперь с помощью Excel смоделируем 1000 итераций спроса для каждого объема производства. Выделим диапазон таблицы (А15:Е1014) и затем щелкнем в меню *Данные (Data)* команду *Таблица подстановки (Table)***.** Чтобы создать таблицу подстановки с двумя параметрами, указываем в качестве ячейки для подстановки по строкам любую пустую ячейку (в данном случае – I14), а в качестве ячейки для подстановки по столбцам – объем производства (C1). После того как щелкнем OK, Excel смоделирует 1000 значений спроса для каждого объема производства.

Рассмотрим значения, полученные в таблице подстановки (диапазон ячеек С16:С1015). Для каждой из этих ячеек Excel подставляет значение 20000 в ячейку С1. В С16 в пустую ячейку помещается значение, подставляемое по строкам (1), и случайное число в ячейке С2 генерируется заново. После этого в ячейку С16 записывается соответствующее значение прибыли. Затем в пустую ячейку снова помещается значение, подставляемое по строкам (2), и случайное число в ячейке С2 генерируется заново. Соответствующее значение прибыли записывается в ячейку С17. Скопировав из ячейки В13 в С13:Е13 формулу *СРЗНАЧ(В16:В1015),* подсчитаем среднюю прибыль для каждого объема производства. Скопировав формулу *СТАНДОТКЛОН(В16:В1015)* из ячейки В14 в диапазон С14:Е14, вычисляем стандартное отклонение прибыли для каждого объема производства. При каждом нажатии клавиши F9 для всех объемов производства моделируются 1000 итераций спроса. Производство 40000

открыток всегда обеспечивает максимальную прибыль, поэтому производство 40000 - правильное бизнес-решение.

Влияние риска на наше решение. Если будет напечатано 20000 открыток вместо 40000, то ожилаемая прибыль упалет примерно на 22%, однако риск (измеряемый стандартным отклонением прибыли) упадет практически на 73%. Следовательно, если риск крайне неприемлем, то в этом случае печать 20000 открыток может оказаться правильным бизнес-решением. Кстати, при печати 10000 открыток стандартное отклонение всегда равно нулю, поскольку в данном случае будут проданы все открытки. Вычислим доверительный интервал для средней прибыли. Возникает вопрос: «Для какого интервала значений можно быть уверены на 95%, что средняя прибыль верна?» Этот интервал называется 95-процентным доверительным интервалом для средней прибыли. Для среднего значения вывода любой операции моделирования 95процентный доверительный интервал вычисляется по формуле:

Средняя прибыль  $+ \frac{1.96*cm$ андартное \_отклонение \_прибыли

 $\sqrt{uucno\_u$ нтераций

<sub>B</sub> ячейке  $J11$ 95-процентного MЫ вычислили нижнюю границу доверительного интервала для средней прибыли при производстве 40000 открыток, воспользовавшись формулой:

 $=D13-1.96*D14/KOPEHb(1000)$ 

95-процентного <sub>B</sub> ячейке  $J12$ вычислим верхнюю границу доверительного интервала по формуле:

 $=D13+1,96*D14/KOPEHb(1000)$ 

Эти вычисления показаны на рис. 5.

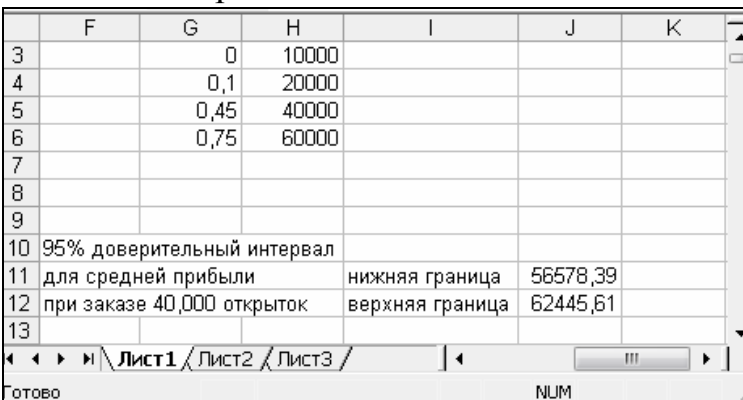

## Рис. 5 Девяностопятипроцентный доверительный интервал для средней прибыли при производстве 40000 открыток

Можно сказать, что мы на 95% уверены в том, что средняя прибыль при производстве 40000 календарей составит от \$56578 до \$62445.

Использование табличного Выволы. процессора Excel при явлений Монте-Карло моделировании случайных методом позволяет эффективно решать широкий круг практических задач.

Рассмотренные в данной статье материалы могут быть использованы на практических занятиях при изучении метода Монте-Карло в вузе.

### **ЛИТЕРАТУРА**

- 1. Ермаков С.М. Методы Монте-Карло и смежные вопросы / С.М.Ермаков. М.: Наука, 1975. – 471 с.
- 2. Metropolis N. The Monte Carlo method / N.Metropolis, S.Ulam. J.Amer. Stat. Assoc.A949)44, № 247, Р.335 – 341.
- 3. Гмурман В.Е. Теория вероятностей и математическая статистика: учеб. пособ. для вузов / В.Е.Гмурман. – 11-е изд. – М.: Высш. школа., 2005. – 479с.
- 4. Вилсон У.Л. Microsoft Excel: анализ данных и построение бизнес-моделей / У.Л. Вилсон; пер. с англ. – М.: Издательско-торговый дом «Русская Редакция», 2005. – 576 с.
- 5. Мур Д. Экономическое моделирование в Microsoft EXCEL / Д. Мур, Л.Р. Уэдерфорд. – М.: Издательский дом «Вильямс», 2004. – 1024 с.

## *АНОТАЦІЯ*

*Мурай С.В., Копылова Я.А. Изучение метода Монте-Карло с применением табличного процесса Excel. Представлені матеріали для проведення практичного заняття з вивчення методу Монте-Карло з використанням табличного процесора Excel.*

*Ключові слова. Метод Монте-Карло, табличний процесор Excel, дискретна випадкова величина, розрахунки, середній прибуток, обсяг виробництва.*

### *АННОТАЦИЯ*

*Мурай С.В., Копилова Я.А. Вивчення методу Монте-Карло зі застосуванням табличного процесу Excel. Представлены материалы для проведения практического занятия по изучению метода Монте-Карло с использованием табличного процессора Excel.*

*Ключевые слова. Метод Монте-Карло, табличный процессор Excel, дискретная случайная величина, расчёты, средняя прибыль, объём производства.*

#### *SUMMARY*

*Muray S.V., Kopylova, Y.A. Study of the Monte-Carlo method using a tabular processor of Excel. The stuff to conduct practical classes on the Monte Carlo method study, using Excel tabular processor is presented.*

*Key words. Monte Carlo method, spreadsheet Excel, the discrete random variable, the calculations, the average profit, production volume.*